## **ПАМЯТКА ДЛЯ НАУЧНОГО РУКОВОДИТЕЛЯ СТУДЕНТА 2 КУРСА БАКАЛАВРИАТА**

1) Где найти работу студента? На он эконе. Курс называется:

Бак. 2 курс. Практика, НИР (выбор НР, проверка на плагиат, оценка) -<br>Личный кабинет + Мои курсы + НАУЧНОЕ РУКОВОДСТВО + BUP

он есть у Вас на первой странице или в каталоге в разделе «Научное руководство»

- 2) Что со сроками? 2 курс должен отправить работу на проверку до 15:00 29 апреля 2019 года. Преподаватель может поставить оценку до 15 мая. Но с 29 апреля по 15 мая студент уже не сможет переделать работу и прикрепить ее заново.
- 3) Увидеть работу [и отчет по Антиплагиату можно в задании «](https://on.econ.msu.ru/mod/assign/view.php?id=60174)**Научно-исследовательская [работа](https://on.econ.msu.ru/mod/assign/view.php?id=60174)**»

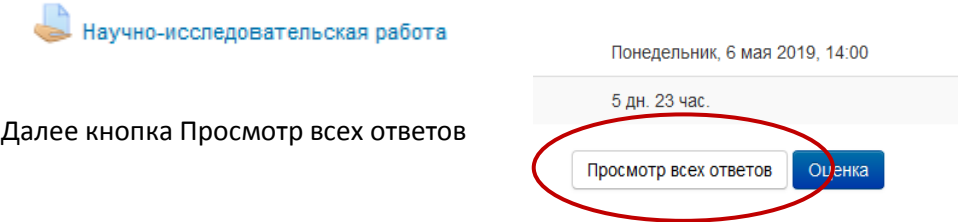

В случае, если Вы не видите своих студентов, убедитесь, что внизу в разделе Опции Фильтр не установлен:

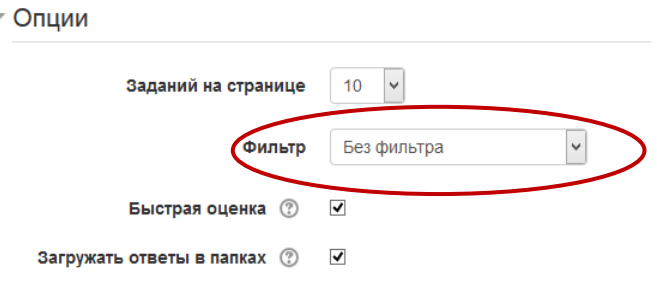

4) Как посмотреть отчет по Антиплагиату?

ł.

**Ситуация первая** – работа загружена, но отчета нет. Можно подождать автоматической проверки или нажать на значок в виде щита, чтобы вручную запустить проверку антиплагиат

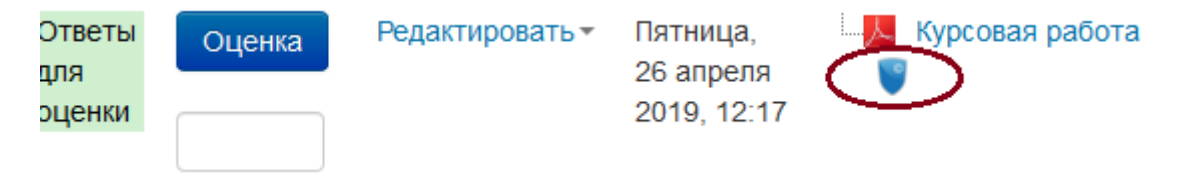

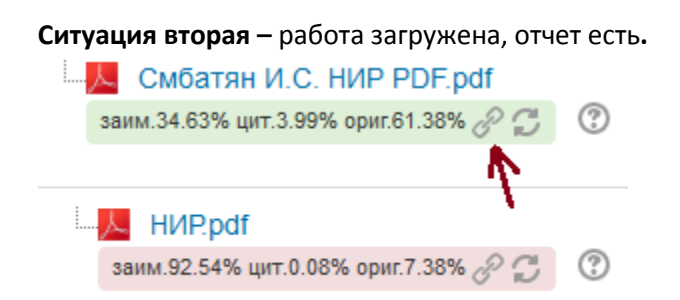

Чтобы посмотреть отчет, нажимаем значок цепочки, который расположен сразу после цифр. Нажав на значок, Вы переходите на сайт антиплагиата. Антиплагиат – это инструмент. Если Вы считаете, что выбранный программой абзац не является плагиатом, можете отжать галочку у данной ссылки (галочки расположены справа в столбце под итоговыми цифрами). Затем нажимаете кнопку «ПЕРЕСЧИТАТЬ» и этот источник уже учитываться не будет.

Это имеет место быть особенно на титульном листе, в списке литературы, там, где используются стандартные названия, формулы и т.п.

Иногда (и это некорректная работа программы) работа студента ссылается на саму себя. Это видно из отчета. Нужно просто снять галочку и тоже пересчитать.

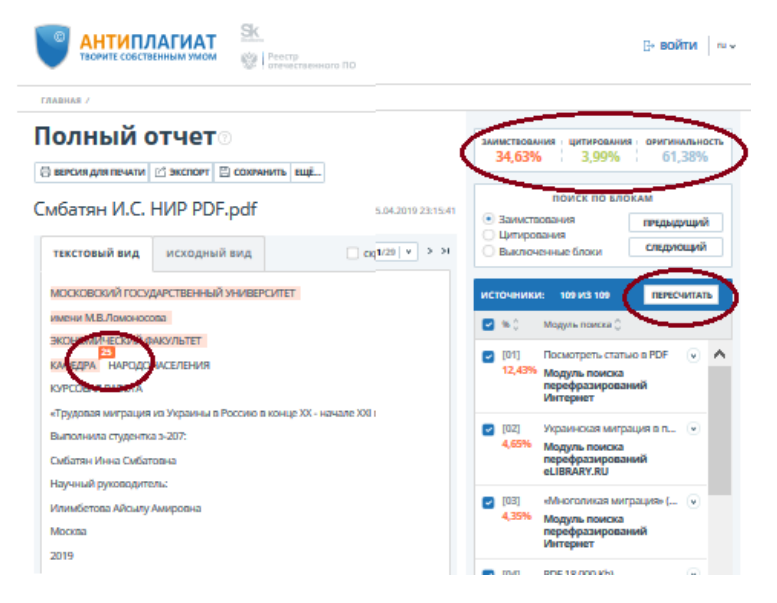

После того, как Вы обновили отчет, необходимо вернуться в курс и нажать там значок обновления отчета:

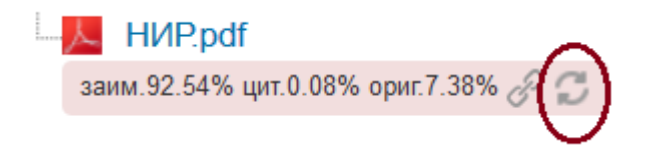

Процент плагиата поменяется в соответствии с пересчитанными данными.

5) Как оценить работу?

Научный руководитель должен ознакомиться с работой, ознакомиться с отчетом "Антиплагиата" и, в зависимости от результата:

- или в колонке "Редактировать" выбрать "Добавить попытку" студент получит возможность перезагрузить исправленную работу.
- или в колонке "Оценка" проставить оценку студенту и нажать кнопку "сохранить" внизу страницы. Максимальная оценка – 70 баллов. Для зачета в этом разделе должно быть не менее 28 баллов.

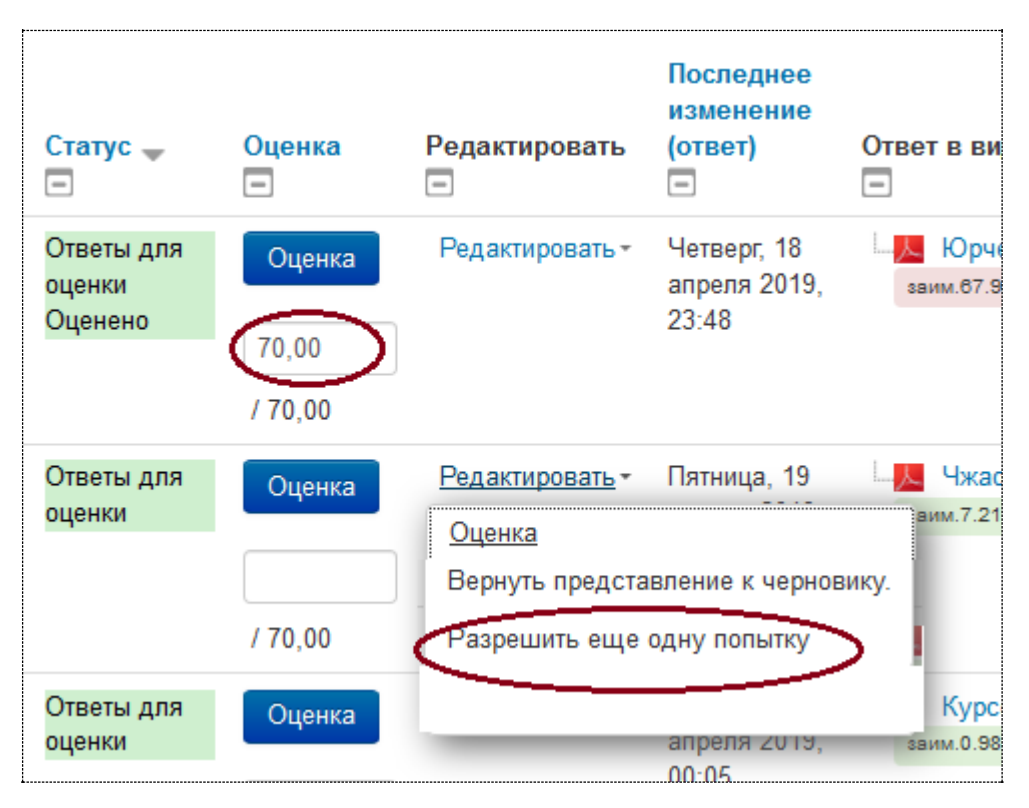

- 6) Какие бумажные документы должен заполнить научный руководитель?
	- Ведомость. Ведомость формируется в отделе информационной интеграции, передается в учебную часть, а, затем, на кафедру. Оценки в ведомости уже будут проставлены, научный руководитель ее просто подписывает.
	- Зачетку студенту. В зачетку проставляется оценка из ведомости. Если студент получил незачет, оценка не проставляется.

Срок оформления документов – до 24 мая 2019 года

Для справок: 7977@econ.msu.ru